# Configuring VMware Workstation Player 16 for VSI OpenVMS x86\_64

### We will assume

VMDIR = "C:\temp\Connect" VMNAME = "VSI OpenVMS x86\_64"

and use %VMDIR% and %VMNAME% to refer to these below.

### Preparation

- Download X860922OE.ZIP from VSI Service Portal to %VMDIR% UNZIPping it creates %VMDIR%\X860922OE.ISO (and X860922OE.ISO\_VNC)
- Download PuTTY from https://www.chiark.greenend.org.uk/~sgtatham/putty/
- Download & install VMware Workstation 16 or 17 Player from vmware.com

## Workstation Player Configuration

- Start VMware Player
- **•** Click "Create a New Virtual Machine"

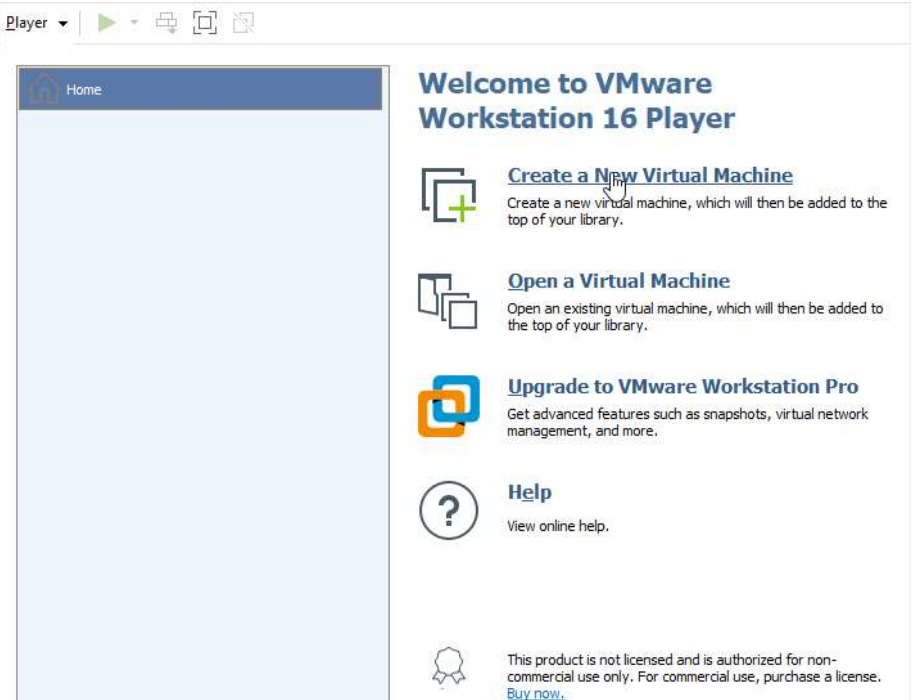

Select "I will install the Operating System Later", Click Next

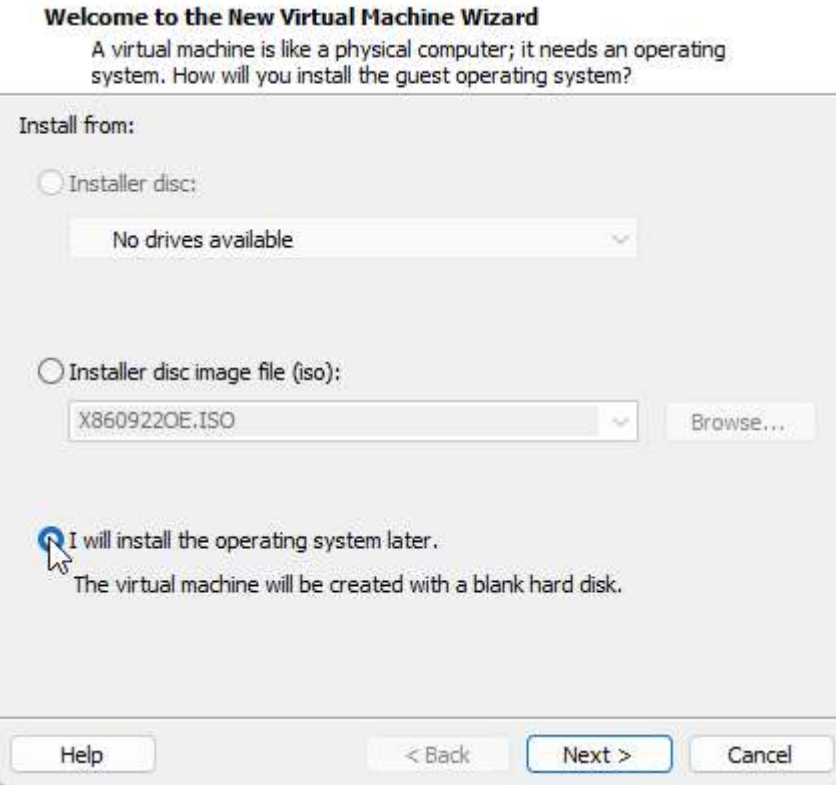

Select Guest OS "Other", Version "Other 64-bit", Click Next

Select a Guest Operating System

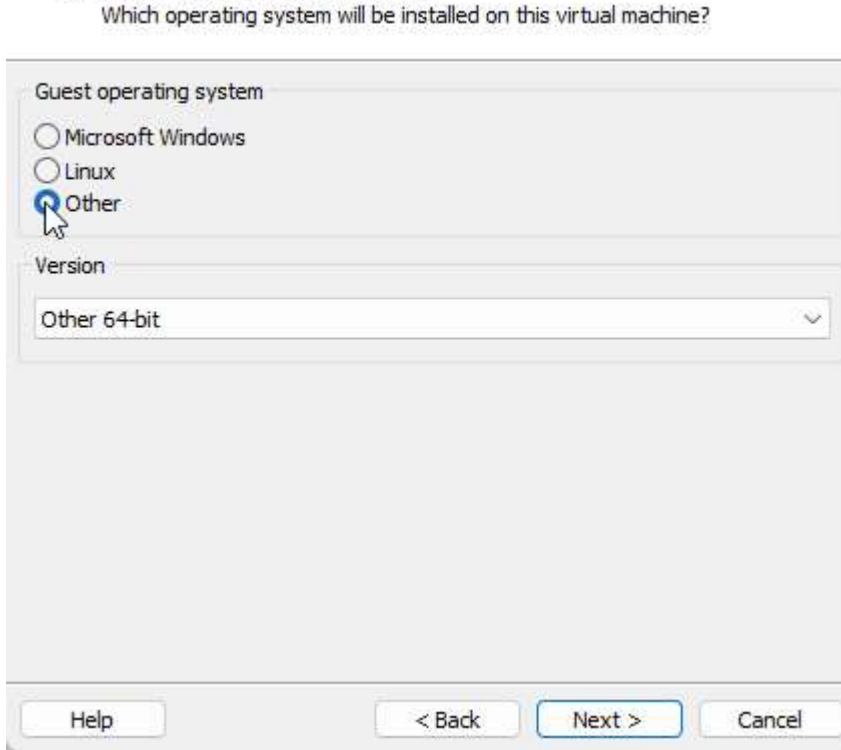

 $\overline{1}$ 

Enter VM Name: %VMNAME%, Location %VMDIR%, Click Next

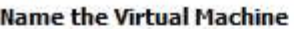

What name would you like to use for this virtual machine?

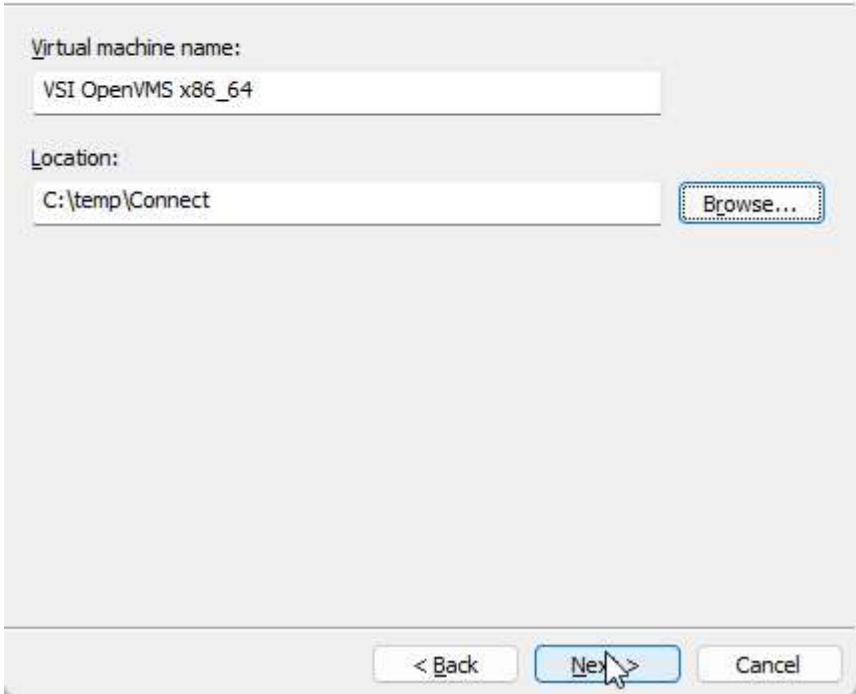

No change for disk capacity settings, as the default harddisk will be deleted. Click Next

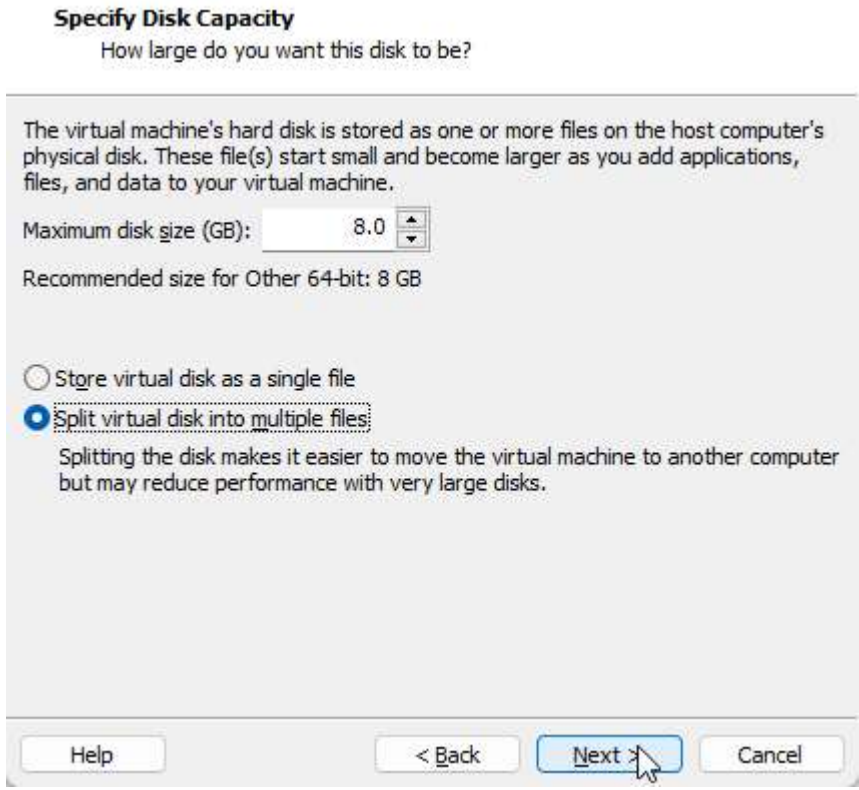

• Select Customize Hardware

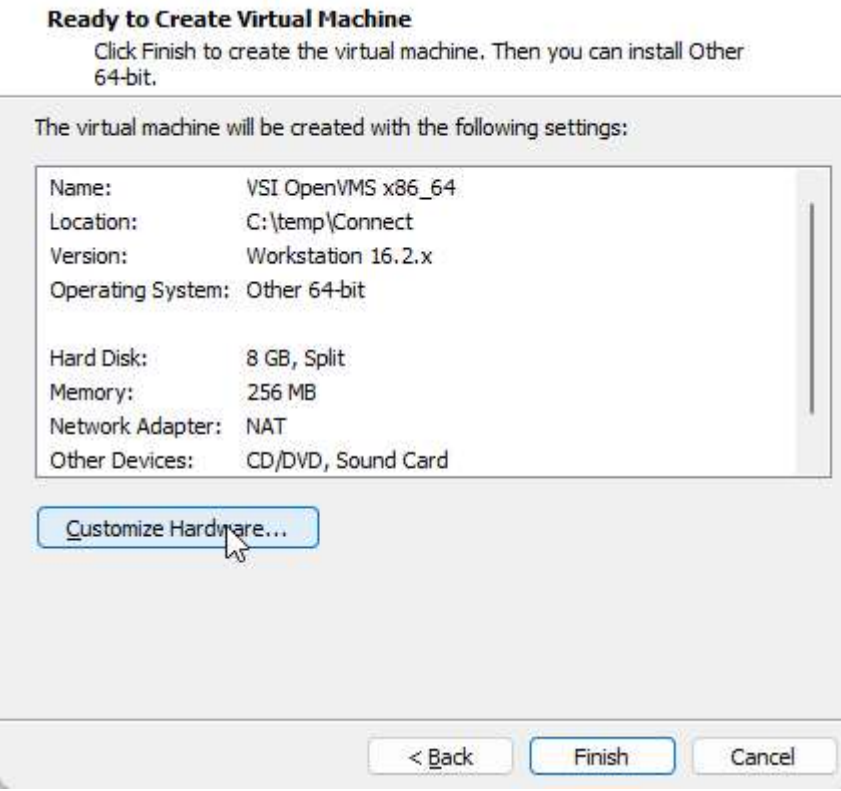

Ŋ

Memory: 8GB (minimum)

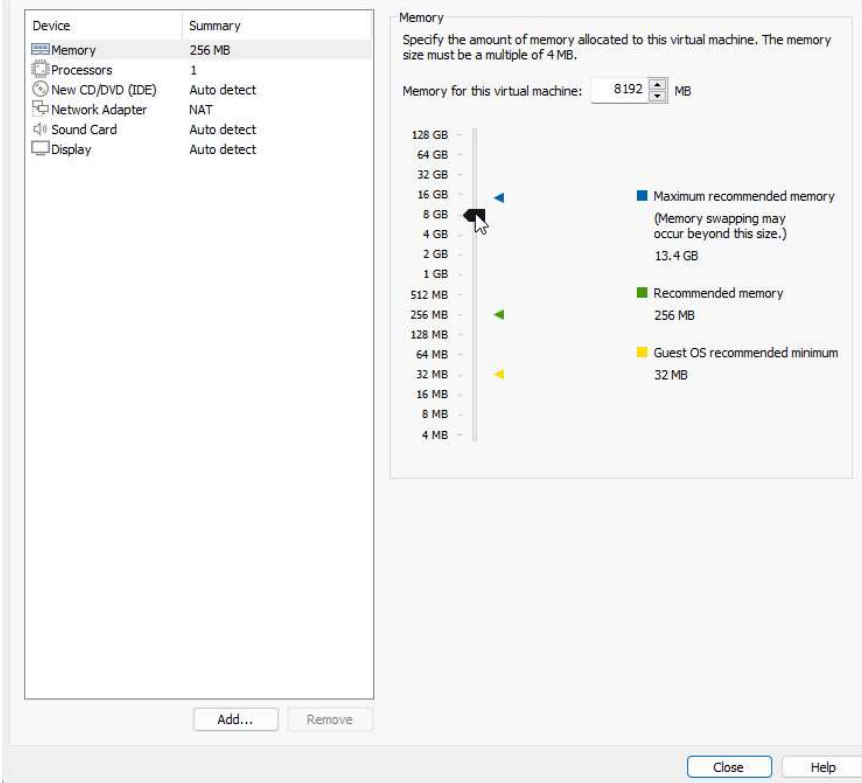

## Processors: 2 (minimum)

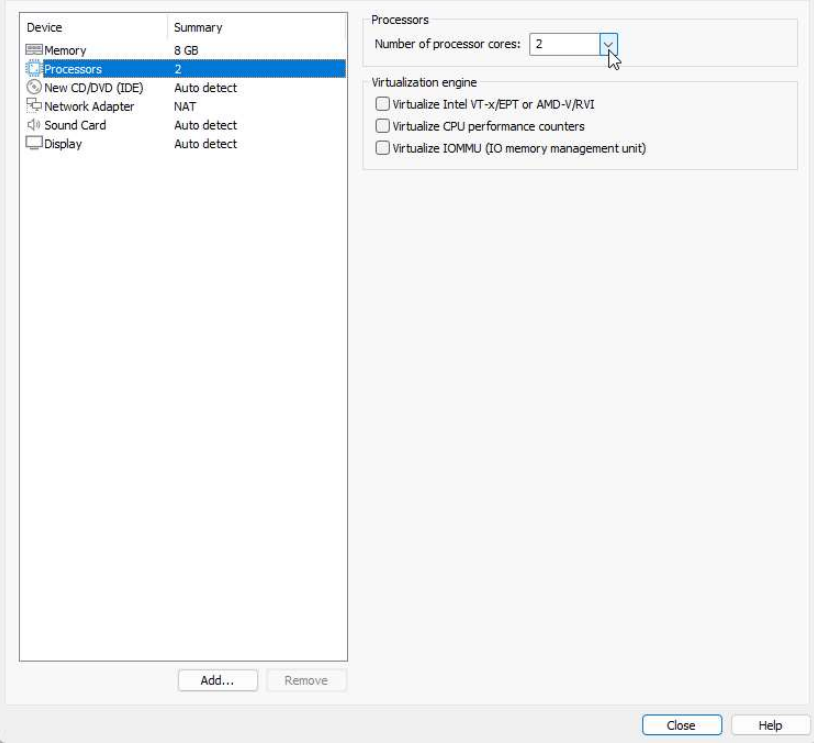

- CD/DVD: Select "Use ISO image file"
- Select Browse, Choose %VMDIR%\X860922OE.ISO

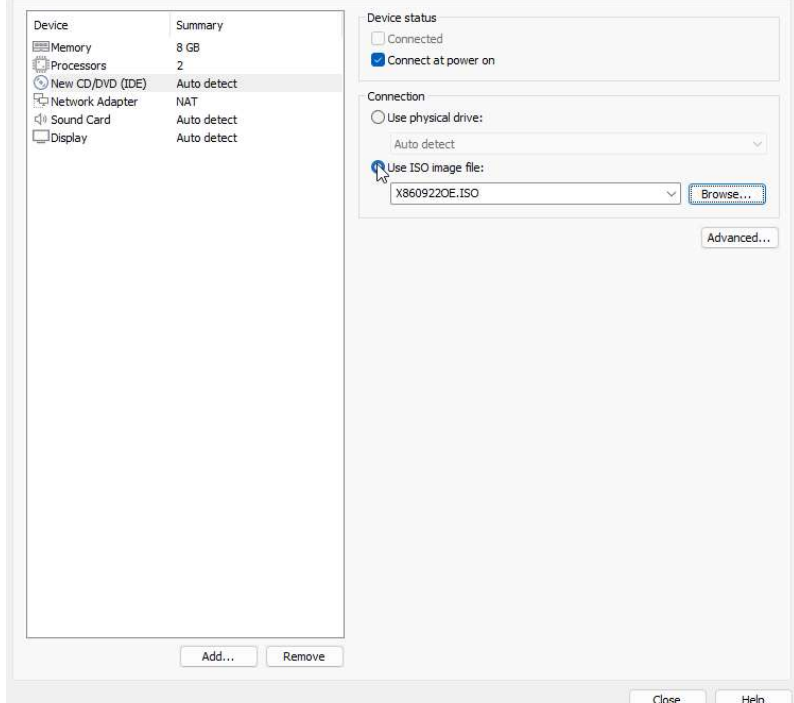

- Select Advanced
- Select SATA
- Select SATA 0:4, Click OK

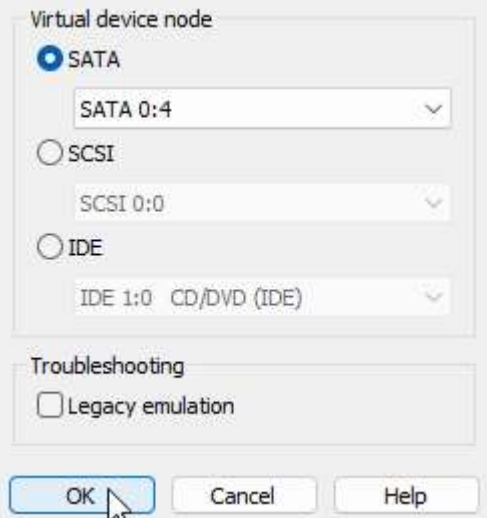

Network Adapter: Select Bridged

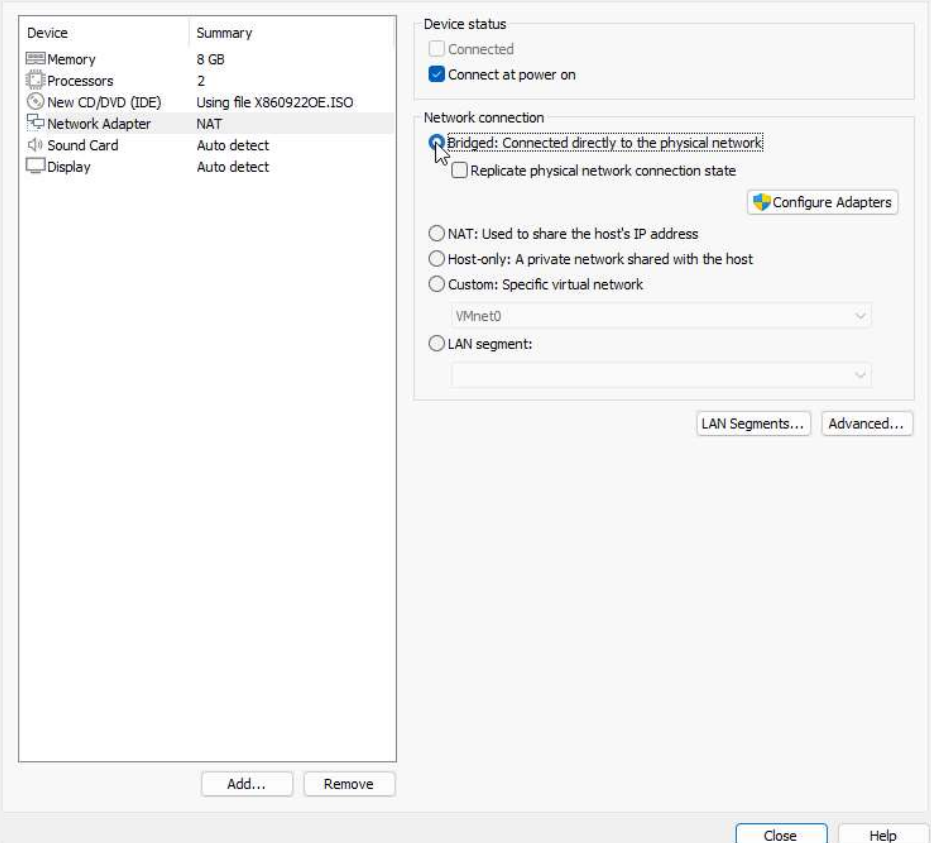

Sound Card: Remove (optional)

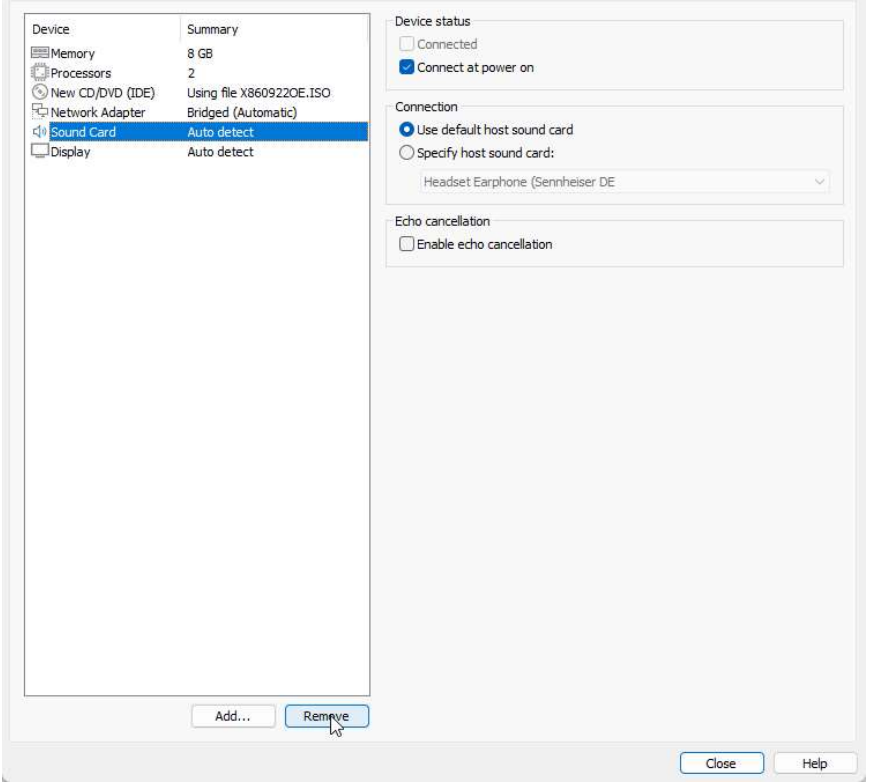

Click Add, Select Network Adapter, Select Host-Only

### **Hardware Type**

What type of hardware do you want to install?

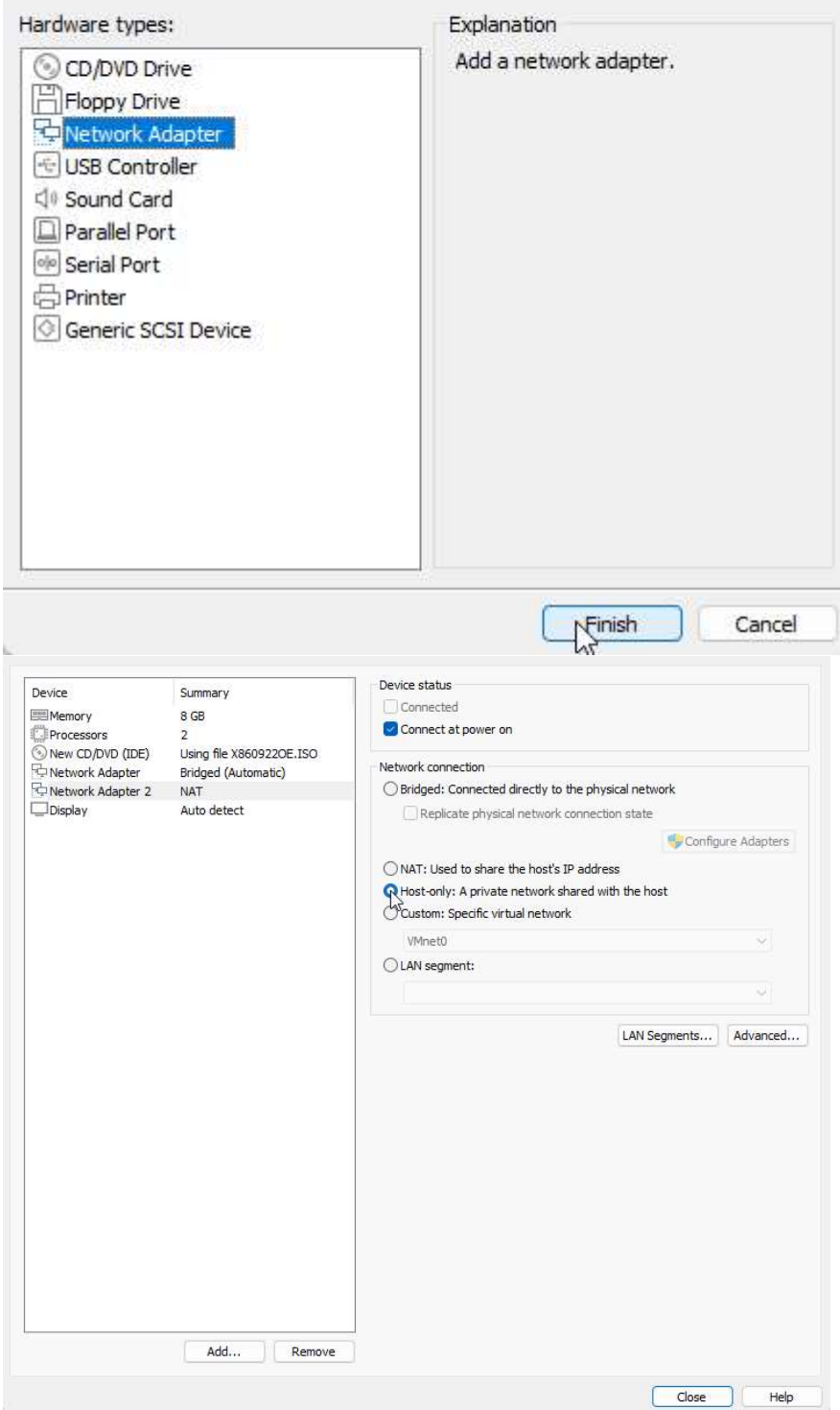

Click Add, Select Serial Port

### **Hardware Type**

What type of hardware do you want to install?

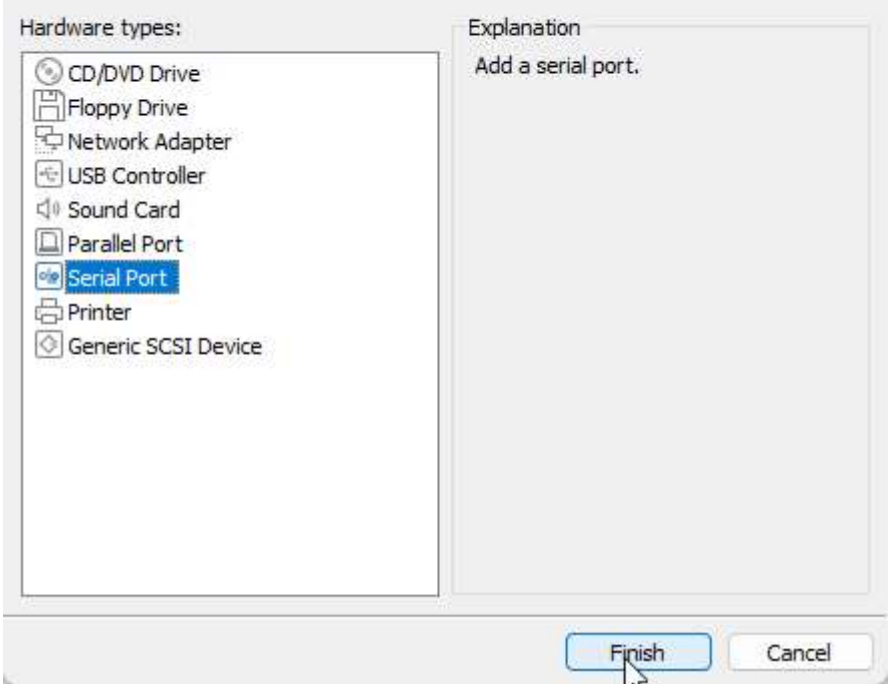

# Select "Use named Pipe"

### Name: \\.\pipe\opa0

Select "This end is the server", "The other end is an application" Check "Yield CPU on poll"

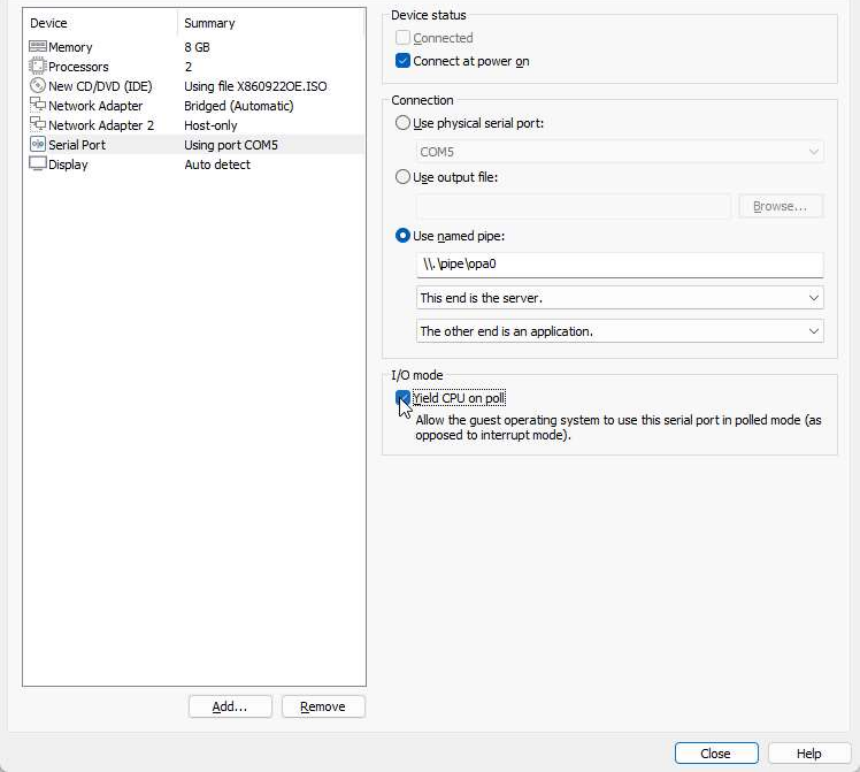

### Close Customize Hardware

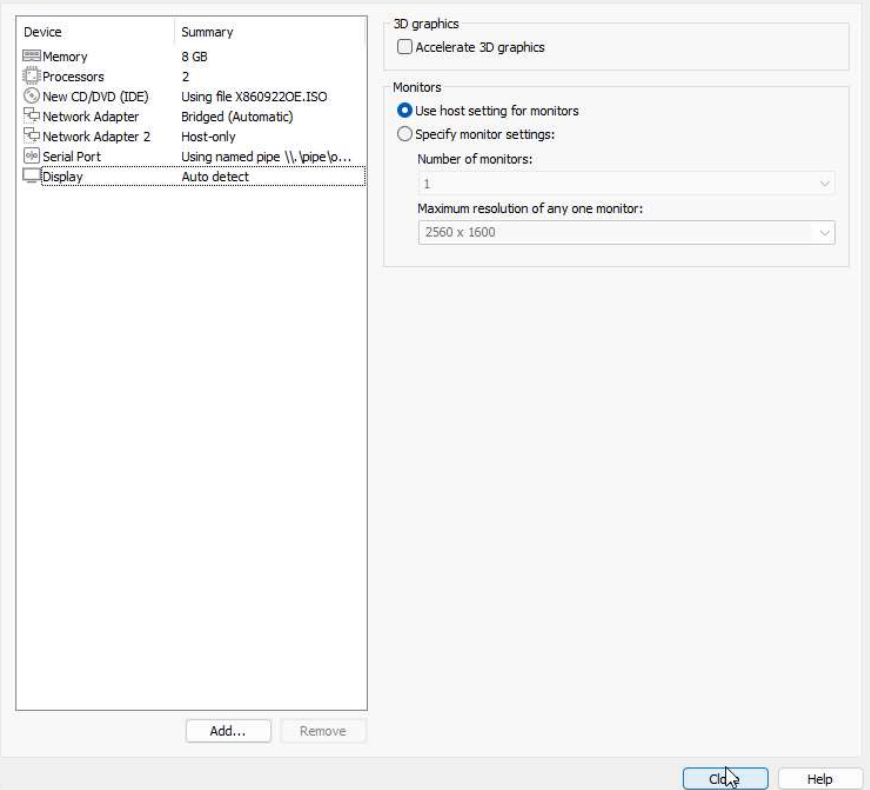

#### • Finish VM Creation

#### **Ready to Create Virtual Machine**

Click Finish to create the virtual machine. Then you can install Other 64-bit.

The virtual machine will be created with the following settings:

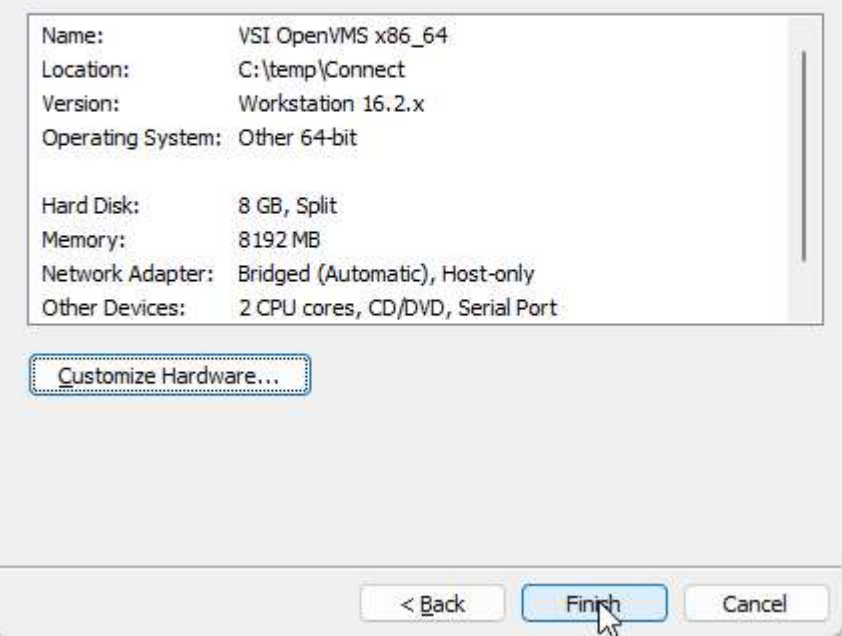

# • Click "Edit VM settings"

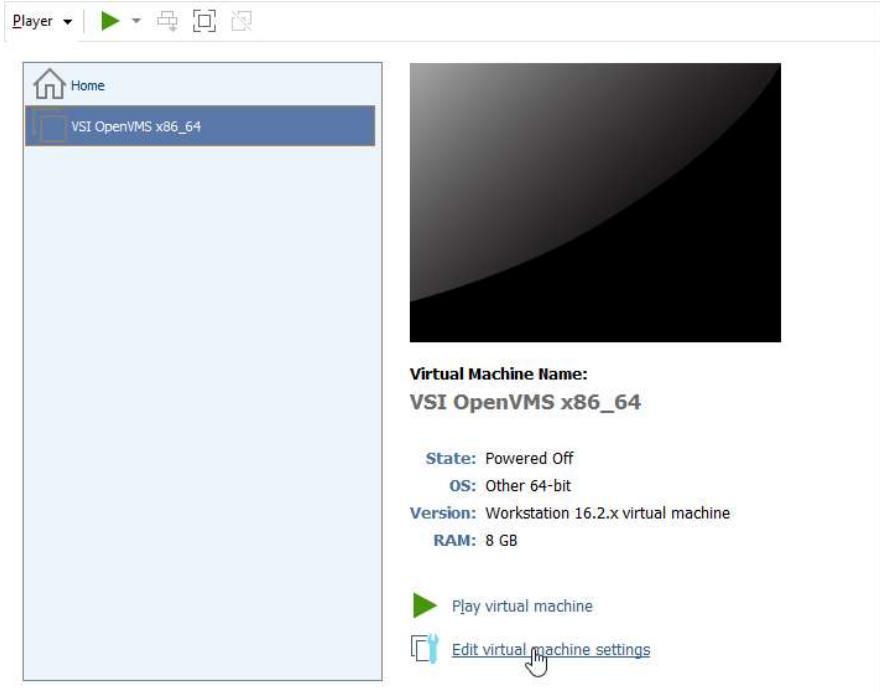

• Hard disk (IDE): Remove

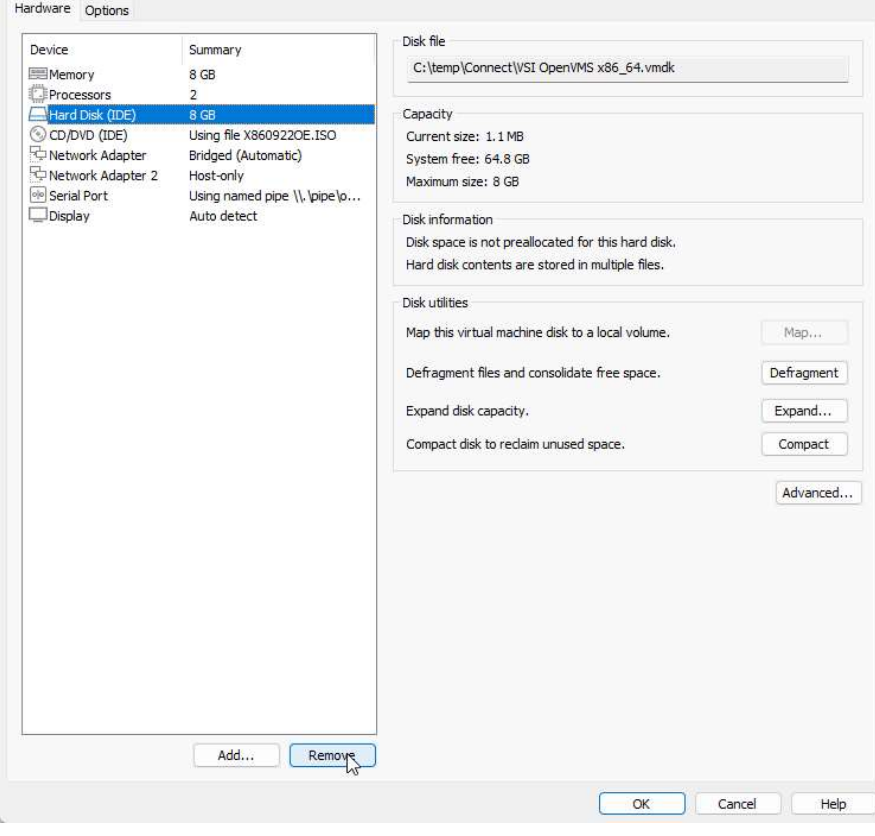

Click Add, Select Hard Disk, Click Next

### **Hardware Type**

What type of hardware do you want to install?

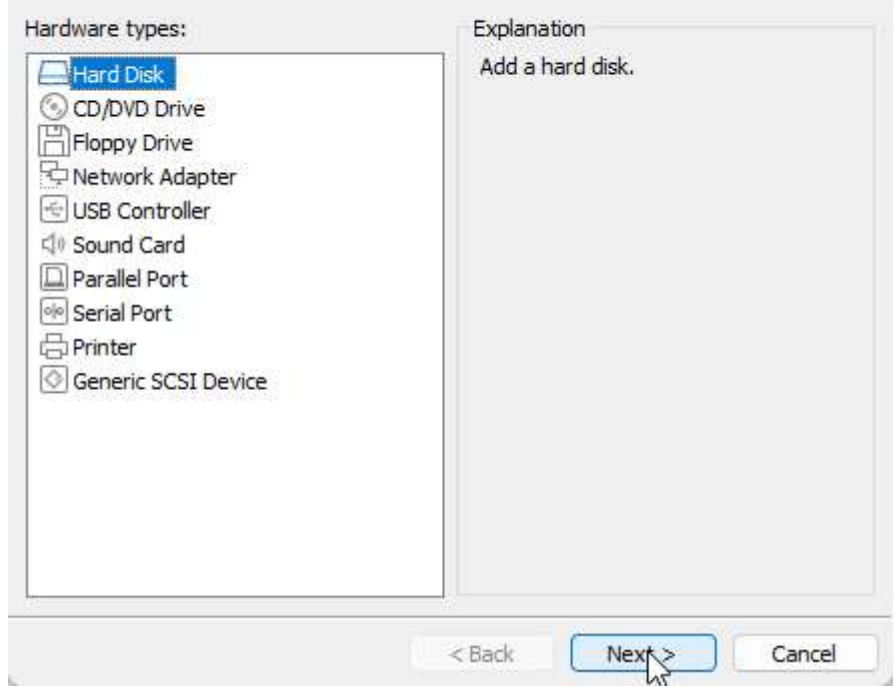

• Select SATA, Click Next

### Select a Disk Type

What kind of disk do you want to create?

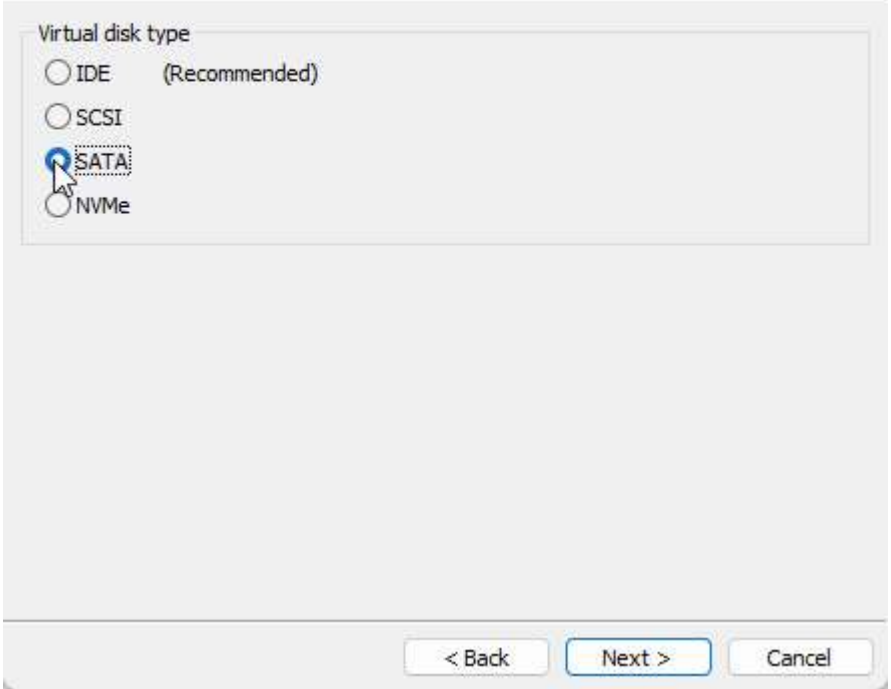

Select "Create a new virtual disk", Click Next

### Select a Disk

Which disk do you want to use?

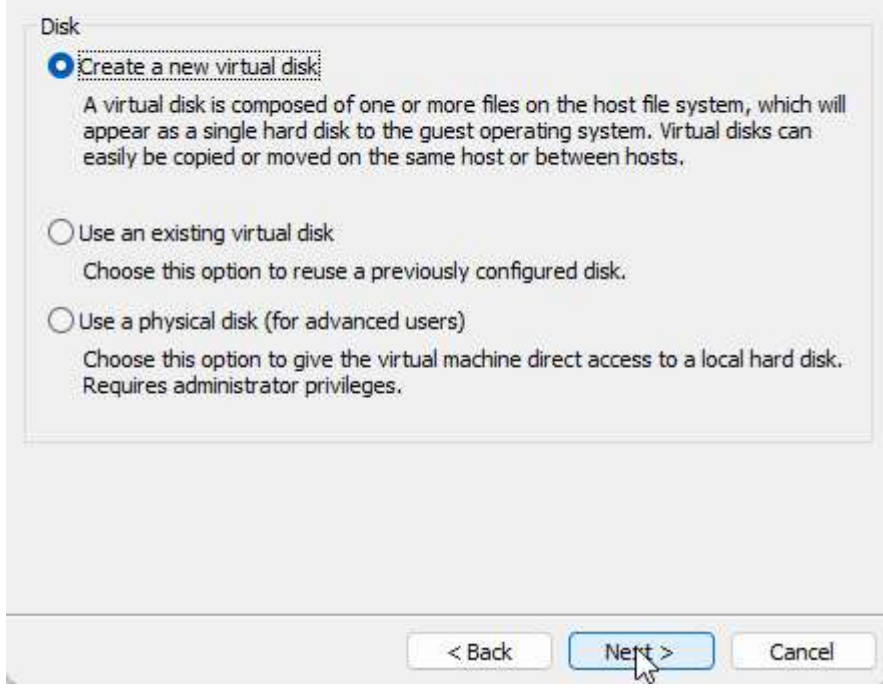

- Maximum disk size: 15GB
- Check "Allocate all disk space now"
- Select "Store virtual disk as a single file", Click Next

**Specify Disk Capacity** How large do you want this disk to be?

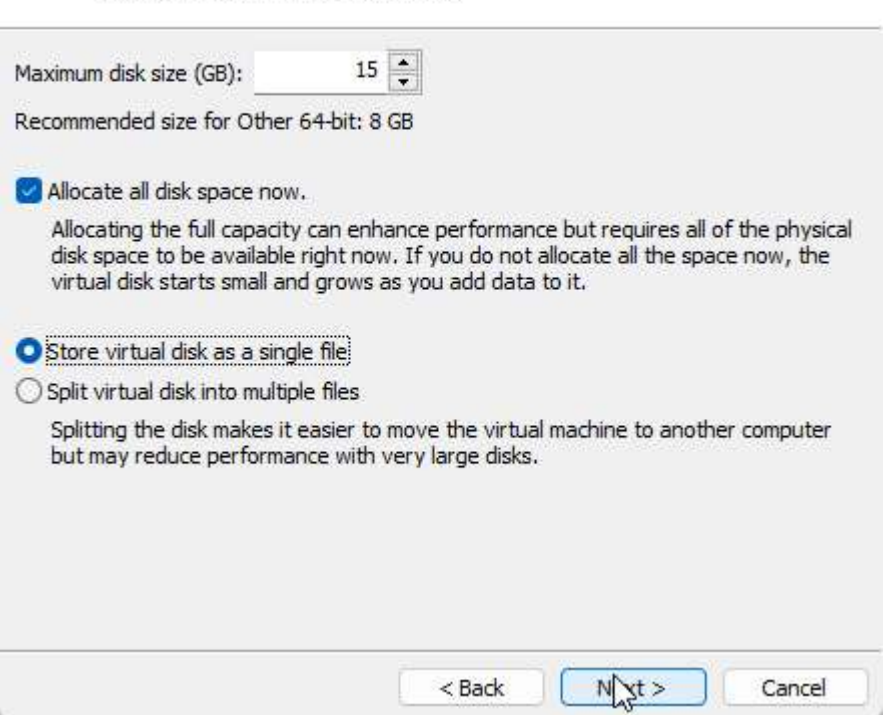

### Click Finish

### **Specify Disk File**

Where would you like to store the disk file?

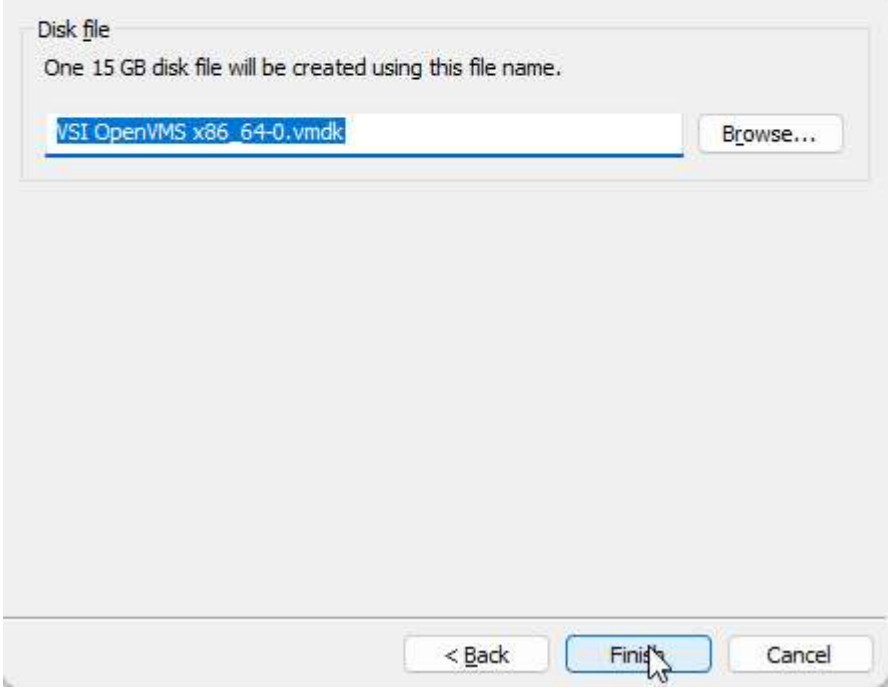

This creates the virtual disk. The device node is set to the default: SATA 0:0

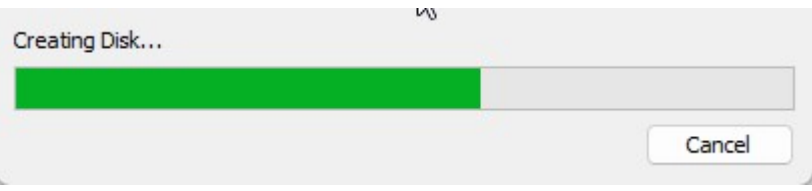

Click OK, Close Edit VM settings

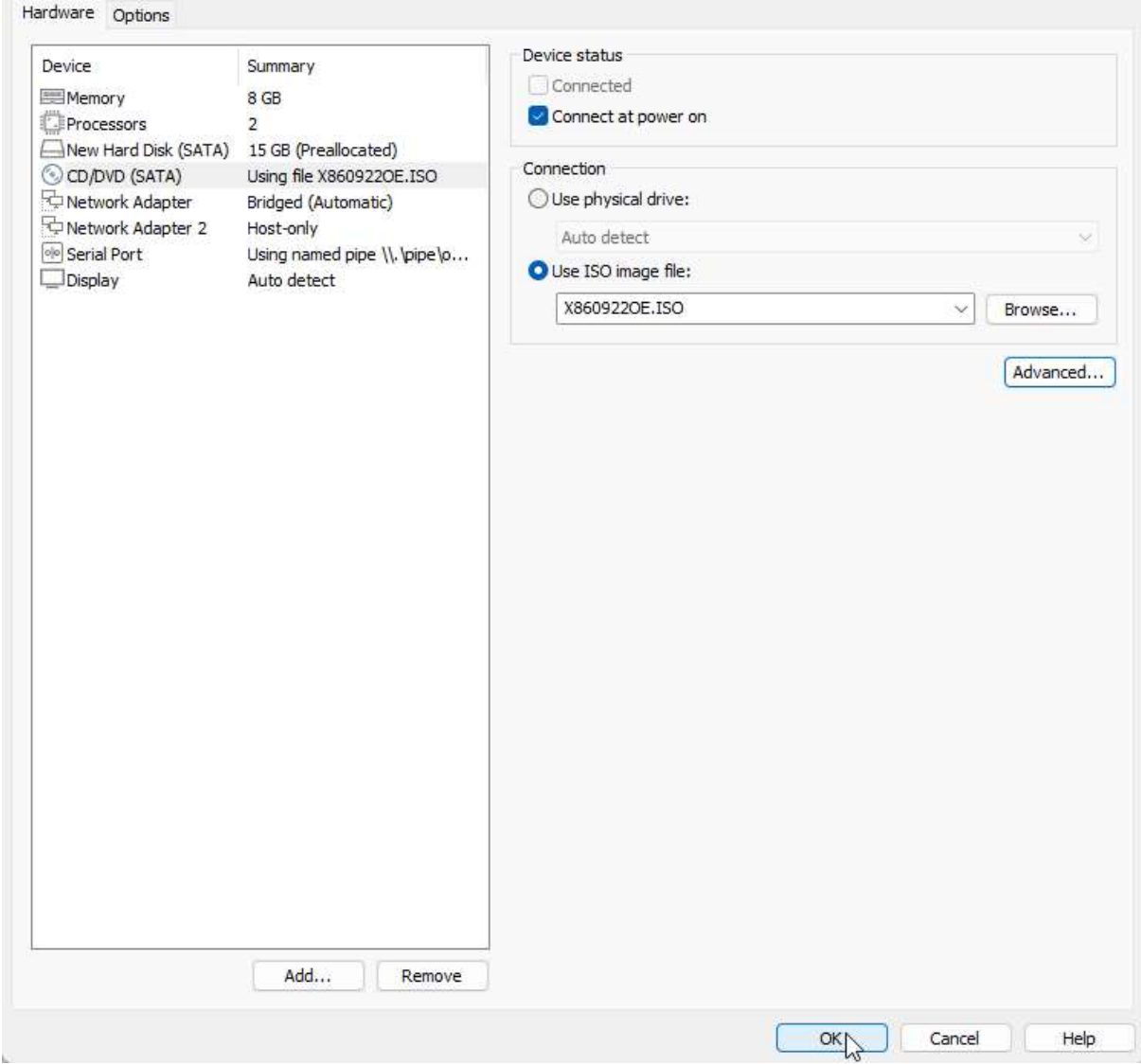

## Close VMware Player

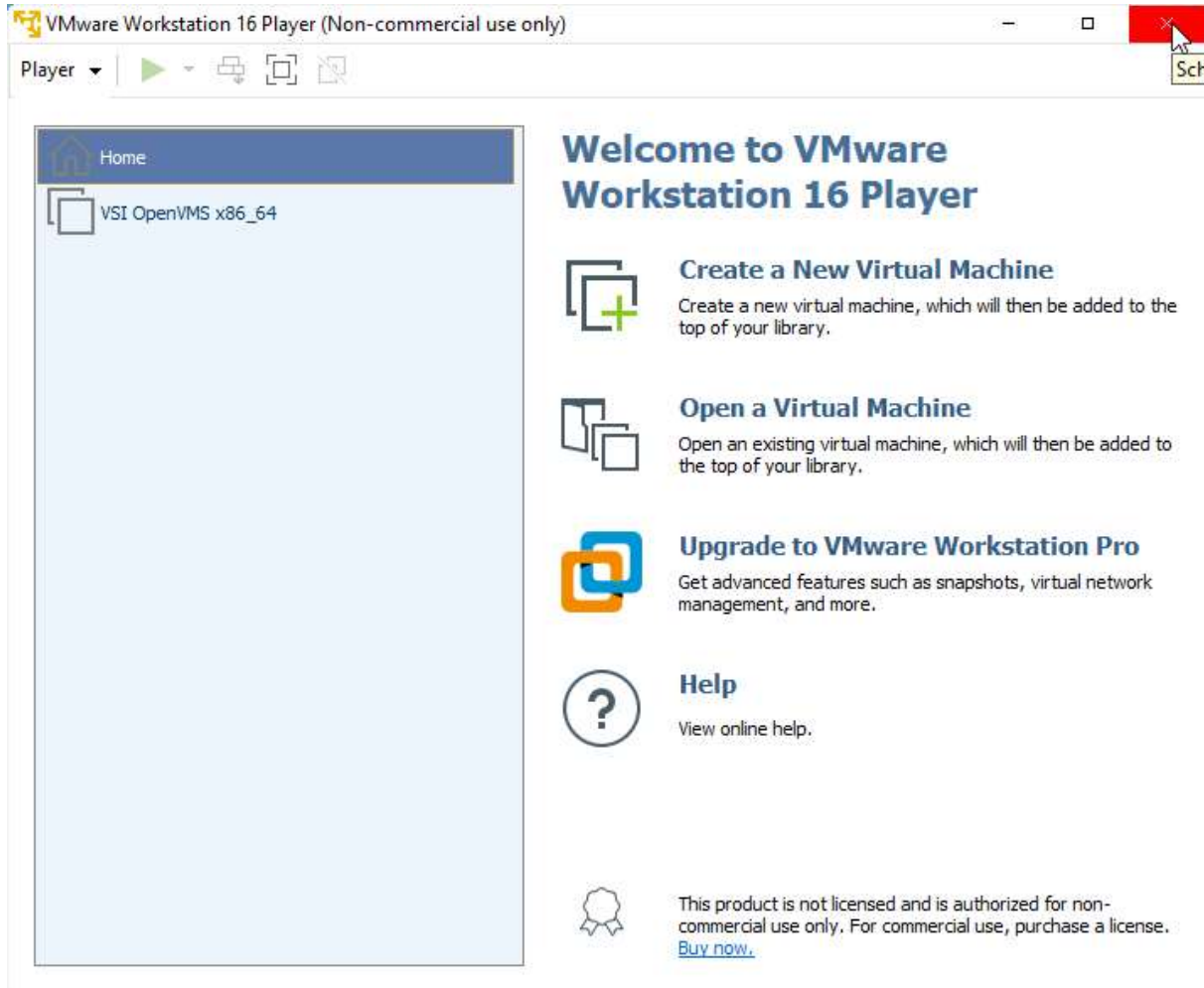

### Start Explorer, Go to %VMDIR% Right Click %VMNAME%.vmx, Select Edit

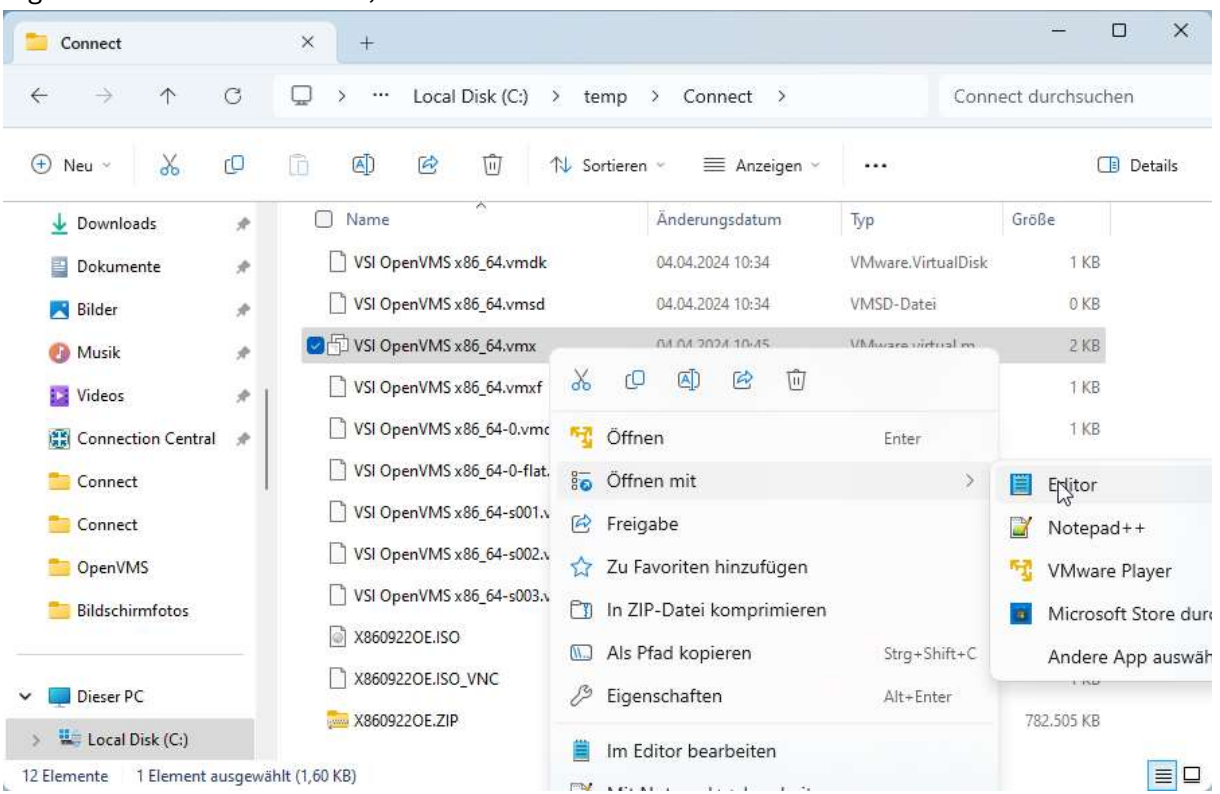

• Append lines:

```
firmware = "efi" 
efi.serialconsole.enabled = "TRUE" 
efi.shell.activeByDefault = "TRUE" 
efi.quickBoot.enabled = "FALSE"
```
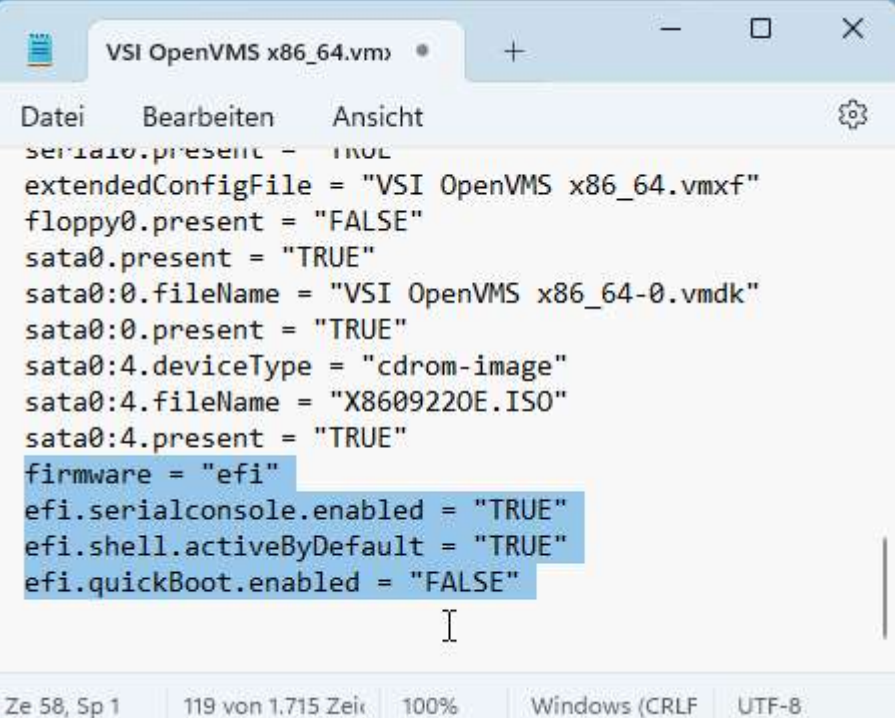

• Save file

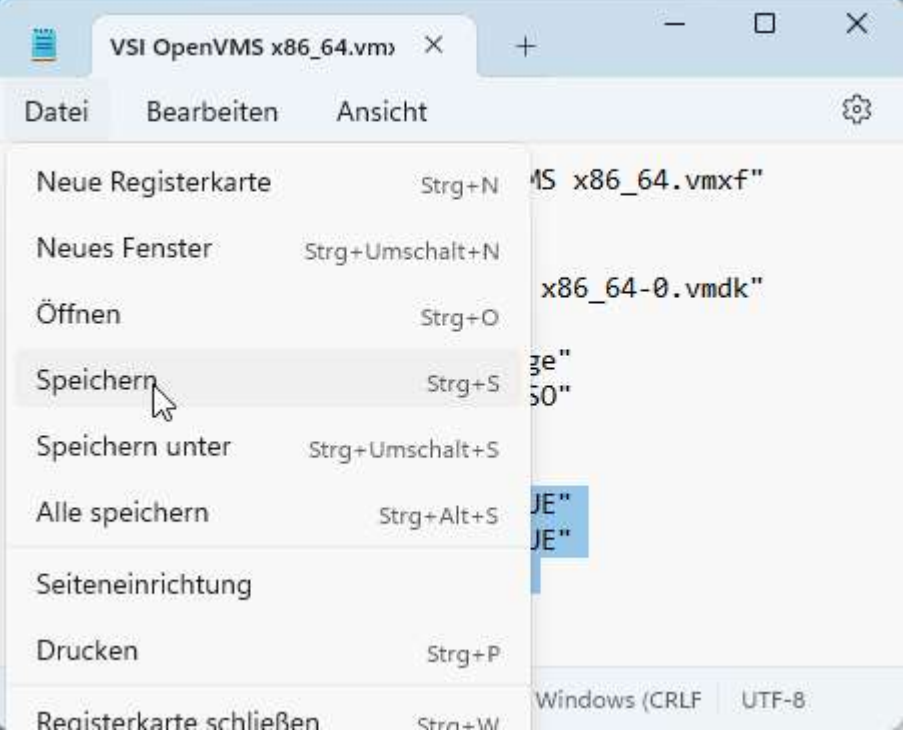

Start VMware Player, Click Play VM

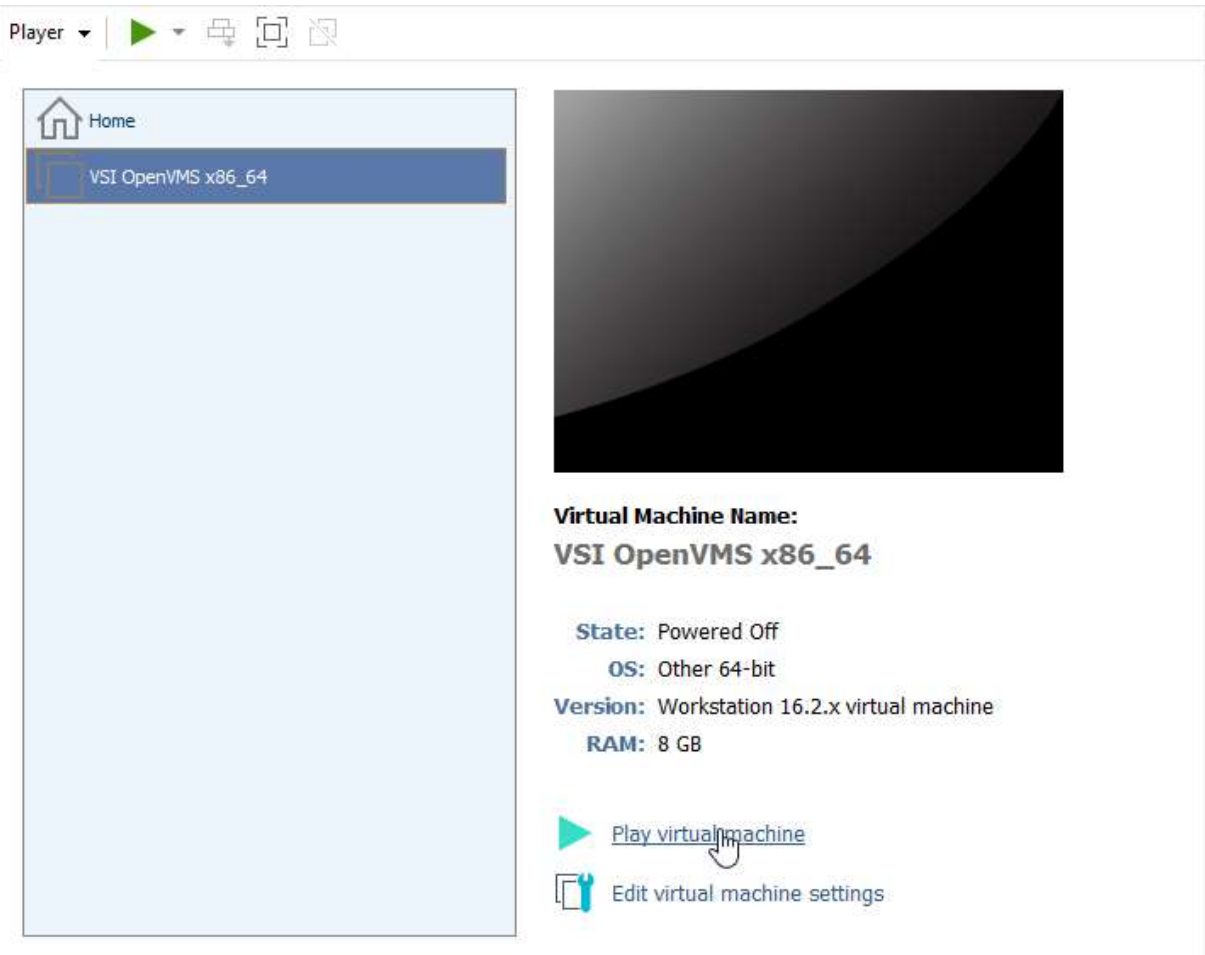

#### This starts the VSI Boot Manager

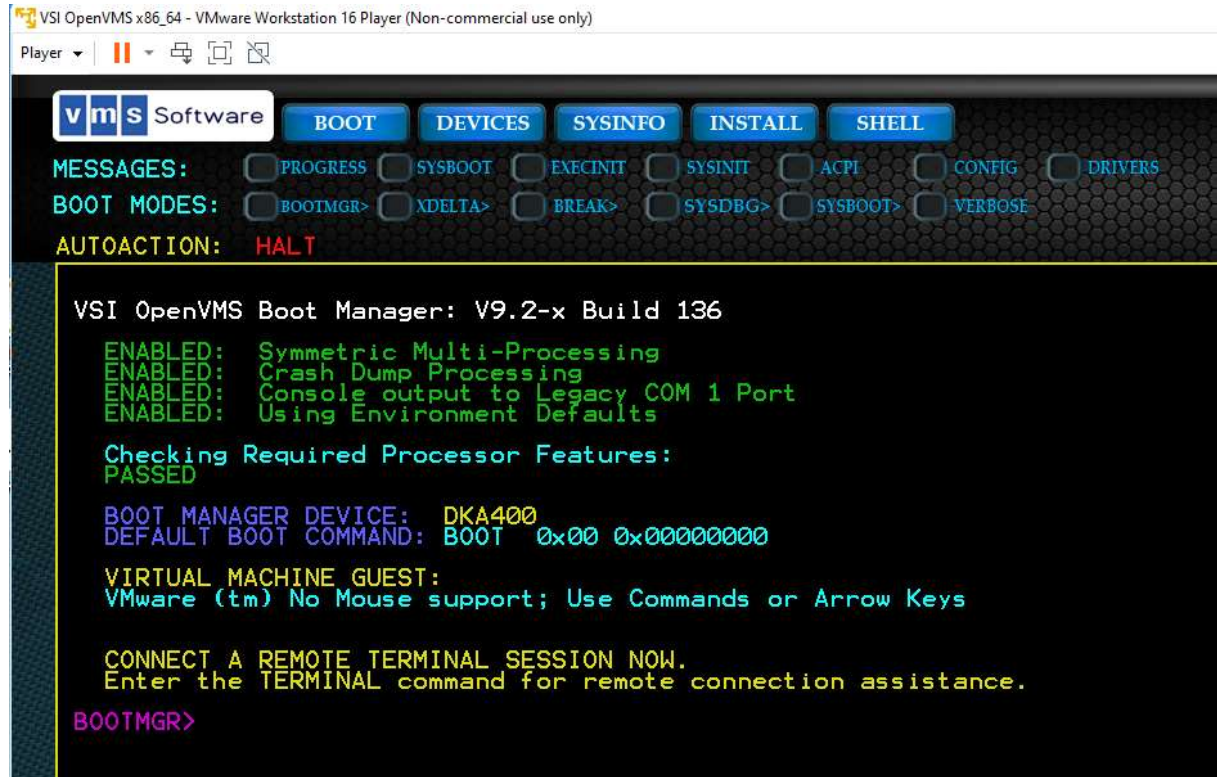

# PuTTY Configuration

• Start PuTTY Select Window / Translation Choose Remote Character Set: DEC-MCS

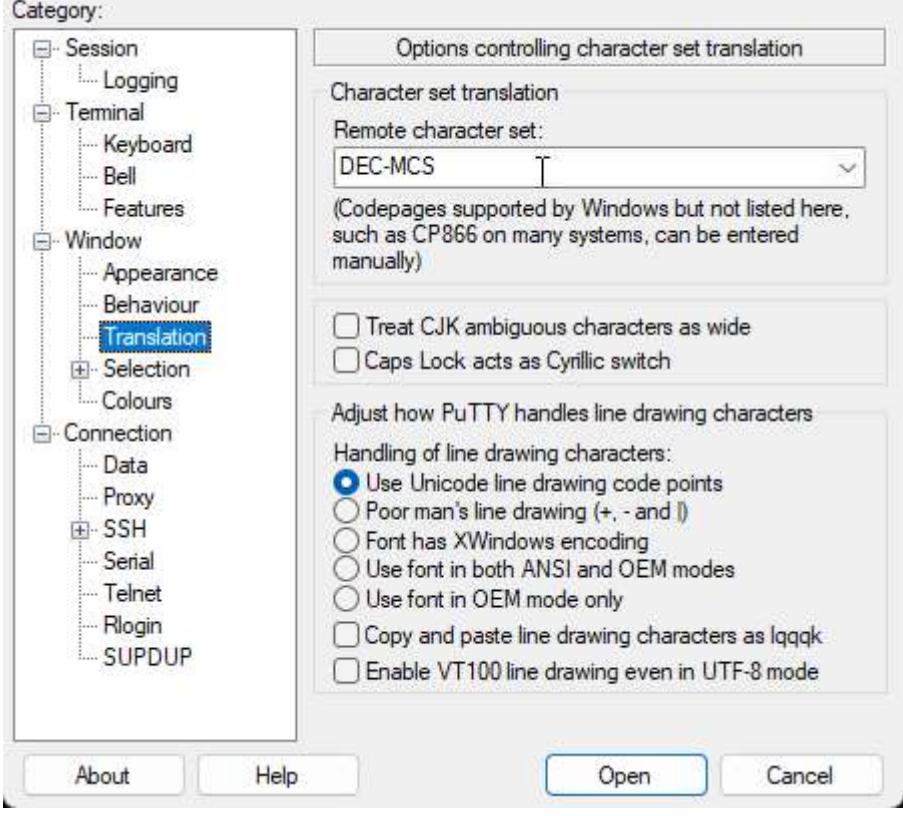

• Select Session Select Connection type: Serial Serial line: \\.\pipe\opa0 Speed: 115200

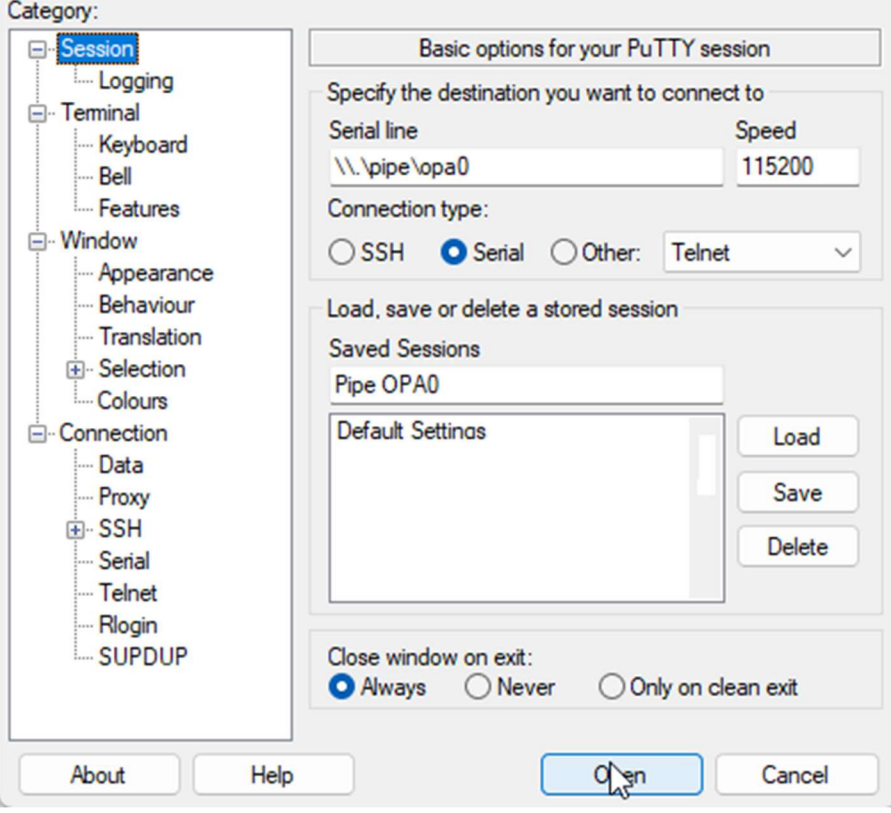

- Enter a name in Saved Session field, e.g. "VMS x86\_64 Console"
- Click Save
- Click Open

 Check that when entering DEVICES<RETURN> in PuTTY, it is duplicated in Boot Manager WINdOW<br>The VSI OpenVMS x86\_64 - VMware Workstation 16 Player (Non-commercial use only)

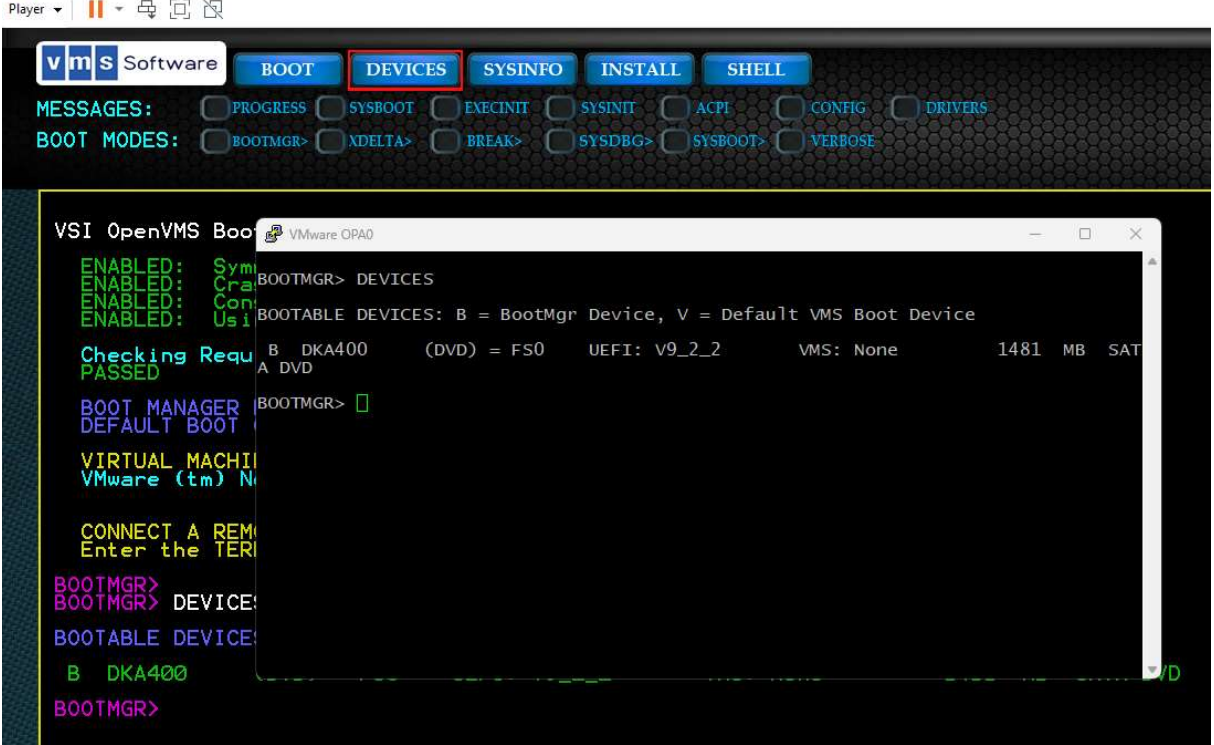

# TA DAAA!

To proceed, enter BOOT DKA400 <RETURN>